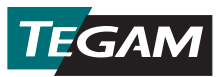

# **Guía de inicio rápido – Termómetro de Datos**

1. Instalar las baterías.

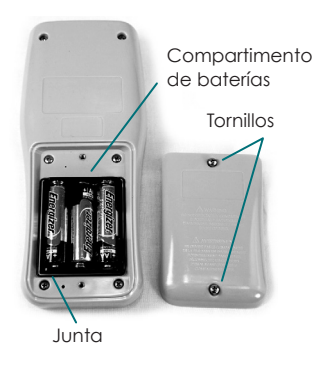

#### Instalación de baterías

Extraiga los dos tornillos de la tapa del compartimento de baterías y la tapa en la parte posterior del instrumento. Inserte tres (3) baterías AA de 1,5V (incluidas). Asegúrese de que la junta del compartimento de baterías esté adecuadamente instalada y vuelva a colocar la tapa.

- 2. Pulse  $\bigcirc$  para encender el instrumento.
- 3. Conecte un medidor de temperatura compatible al conector de entrada del Canal 1 y/o Canal 2 ubicado en la parte superior del instrumento.
- 4. Ajuste el tipo de termopar y las unidades de temperatura como se indica a continuación:
	- $a.$  Entre en el Menú de Configuración pulsando en  $S$ ET) mantenga el botón pulsado durante aproximadamente 1,5 segundos y suéltelo;
	- b. El Tipo de termopar activo parpadeará en la pantalla. Use  $\langle \bullet \rangle$ para seleccionar el tipo de termopar del medidor de temperatura conectado (B, E, J, K, N, R, S, o T);
	- c. Pulse (no mantenga pulsado (SET) para guardar la selección y pasar al siguiente parámetro;
	- d. La Unidad de temperatura activa parpadeará en la pantalla. Utilice  $\widehat{p(\mathcal{A})}$  para seleccionar la unidad de temperatura deseada (°C, °F, ó K);
	- e. Pulse (no mantenga pulsado) (VIEW) para guardar la selección y salir del Menú de Configuración;
- 5. Para comenzar a recolectar datos de temperatura que se guardarán en la memoria interna del termómetro, pulse (DATA).

### **Cómo registrar datos de temperatura**

La App Móvil TEGAM proporciona comunicación bidireccional entre su Termómetro de Datos TEGAM y dispositivos móviles compatibles con la tecnología de bajo consumo Bluetooth® versión 4. La App Móvil TEGAM reproduce la pantalla del Termómetro de Datos para facilitar la monitorización a una distancia de hasta 10 metros, y proporciona cuadros de medición en tiempo real para ambos canales. Vea en la Figura 1 más abajo una descripción de la interfaz de usuario de la app móvil.

La App Móvil TEGAM también es la puerta de acceso a la nube TEGAM Cloud™ (tegamcloud.com), donde podrá guardar, almacenar, revisar, analizar, y descargar todos sus datos de medición. Una vez creada su cuenta en TEGAM Cloud podrá personalizarla para satisfacer las necesidades de su empresa con ubicaciones creadas por usuarios, filtrado de datos personalizado, y cuadros de medición.

Tanto la App Móvil TEGAM como TEGAM Cloud se proporcionan sin coste adicional a los clientes de TEGAM para su uso con Termómetros de Datos TEGAM. Si su empresa tiene requisitos de seguridad, interfaz o almacenamiento de datos específicos o únicos, le rogamos que se ponga en contacto con TEGAM para hablar sobre las opciones de personalización de TEGAM Cloud.

| <b>* ※ ♡ ^ "BE ( 80%   10:37 AM</b> | $\odot$                | Abrir o cerrar el menú de la app móvil                                                           |
|-------------------------------------|------------------------|--------------------------------------------------------------------------------------------------|
| ⊝<br><b>Thermometer Link</b>        | Interfaz               | Ver datos de medición en tiempo real                                                             |
| Interface<br>Logging                |                        | Controlar la mayoría de las características<br>del Termómetro de Datos                           |
| Chart<br>Clock                      | Conexión               | Ver estado de conexión, modelo, número<br>de serie, y la cuenta de usuario activa y<br>ubicación |
| Pairing                             |                        | Registrar una medición de temperatura<br>manualmente                                             |
| Account<br><b>Create Account</b>    | Cuadro                 | Cuadro en tiempo real de la medición<br>actual de la temperatura para cada<br>canal activo       |
|                                     | Reloj                  | Ver el estado de conexión del instrumento y<br>la hora y fecha actual del dispositivo móvil      |
|                                     |                        | Fijar manualmente la fecha y la hora<br>desde fijar fecha y hora del usuario                     |
|                                     |                        | Fijar automáticamente la fecha y hora<br>desde la hora del dispositivo móvil                     |
|                                     | <b>Emparejar</b>       | Ver los Termómetros de Datos disponibles                                                         |
|                                     |                        | Emparejar dispositivo móvil con<br>Termómetro de Datos                                           |
|                                     |                        | Eliminar el emparejamiento con<br>Termómetro de Datos                                            |
|                                     | Cuenta                 | Ver o modificar la información de la<br>cuenta actual                                            |
|                                     | Crear<br><b>Cuenta</b> | Crear una nueva cuenta de usuario<br>en la nube TEGAM Cloud                                      |

**Figura 1:** Descripción de la interfaz de usuario de la App Móvil TEGAM

### **Para conectarse a la App Móvil TEGAM usando la cuenta por defecto**

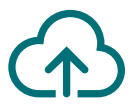

La App Móvil TEGAM está inicialmente configurada para guardar datos a una cuenta por defecto TEGAM Cloud, la cuenta TEGAMUser. Esta es una cuenta pública accesible a todos los usuarios del Termómetro de Datos TEGAM, y no debe usarse para datos de medición de producción. Antes de guardar datos de temperatura críticos o confidenciales, debe crear una cuenta personalizada con una contraseña segura a través de la app móvil o de TEGAM Cloud.

- 1. Antes de empezar, asegúrese de que su dispositivo móvil es compatible con la tecnología de bajo consumo Bluetooth® versión 4 y de que tiene una conexión activa a Internet;
- 2. Visite Google Play™ store o iTunes y busque *TEGAM Thermometer Link* para descargar la App Móvil TEGAM.
- 3. Instale la app móvil en su dispositivo y acepte el acuerdo de licencia y las solicitudes de permisos;
- 4. Asegúrese de que la comunicación por Bluetooth se encuentre activa en su dispositivo móvil;
- 5. En su Termómetro de Datos, pulse  $(*)$  para encender la comunicación por Bluetooth; el icono de Bluetooth parpadeará en la pantalla, indicando que el instrumento se encuentra en modo emparejamiento.
- 6. En la app móvil, pulse o y seleccione Emparejar;
- 7. En la lista de instrumentos disponibles, pulse el que corresponda a la dirección MAC de su Termómetro de Datos (ubicado en la parte posterior del instrumento) y pulse Sí en el cuadro de diálogo que aparece;

El icono de Bluetooth en la pantalla estará fijo, indicando que el instrumento está emparejado con el dispositivo móvil.

- 8. Pulse  $\bigodot$  y seleccione Interfaz para monitorear mediciones de temperatura en tiempo real y para controlar su Termómetro de Datos remotamente;
- 9. Pulse <sup>(para)</sup> en la app móvil, o pulse <sup>(para</sup>) en su Termómetro de Datos para iniciar la recolección de datos en el intervalo de adquisición de mediciones programado (10 segundos por defecto).

TEGAM Cloud™ es una marca registrada de TEGAM. La palabra, marca y logotipos Bluetooth® son marcas registradas de Bluetooth SIG, Inc. y el uso que hace TEGAM, Inc. de dichas marcas es bajo licencia. Google Play™ es una marca registrada de Google Inc. y iTunes es una marca registrada de Apple Inc.

## **Para acceder a la nube TEGAM Cloud y ver los datos de medición guardados:**

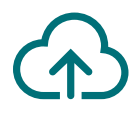

- 1. Vaya a tegamcloud.com;
- 2. Haga clic en Login en la página de inicio; esto abrirá una ventana donde insertar el nombre de usuario y la contraseña;
- 3. Haga clic en Login para aceptar el nombre de usuario y la contraseña previamente insertada, y acceda a la cuenta TEGAMUser por defecto;

Si ya se ha creado una cuenta de usuario personalizada para su empresa, inserte el nombre de usuario y la contraseña adecuada para acceder a dicha cuenta.

- 4. Haga clic en **Ver datos** para acceder a sus datos de medición guardados;
- 5. Haga clic en Seleccionar Dispositivo y seleccione el número de serie de su Termómetro de Datos del menú desplegable.
- 6. Haga clic en Crear Tabla para visualizar sus datos de medición guardados.

### **¡ENHORABUENA!**

#### **ESTÁ LISTO para hacer y registrar mediciones de temperatura precisas, cuándo y dónde lo precise.**

Esta guía de inicio rápido es sólo el comienzo. Por favor visite **tegam.com** para descargar el manual de operación y aprender todas las características y beneficios de su nuevo termómetro de datos TEGAM.

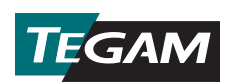

10 TEGAM Way • Geneva, Ohio 44041 Teléfono: 440-466-6100 • Fax: 440-466-6110 • E-mail: sales@tegam.com **www.tegam.com**